ООО "Телеметрика"

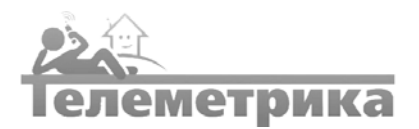

# Удалённый контроль и управление

# Цифровая видеокамера управляемая Телеметрика - TLM-100-С

# Руководство по эксплуатации

Паспорт

www.telemetrica.ru

## 1 ОПИСАНИЕ ПРИБОРА

IP-камера Телеметрика-TLM-100-C предназначена для передачи видеопотока в цифровом формате по сети Ethernet и TokenRing, использующей протокол IP. Данная IP-[камера](https://ru.wikipedia.org/wiki/IP-%D0%BA%D0%B0%D0%BC%D0%B5%D1%80%D0%B0) представляет собой цифровое устройство, производящее видеосъемку, оцифровку, сжатие и передачу по компьютерной сети видеоизображения.

IP-камера применяется для решения следующих задач:

- системы видеонаблюдения;
- удалённый мониторинг за технологическими процессами;
- удалённое управление проектами;
- визуальная верификация нештатных ситуаций и др.

## 2 КОМПЛЕКТ ПОСТАВКИ

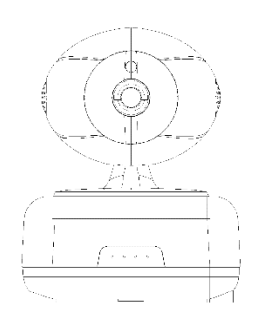

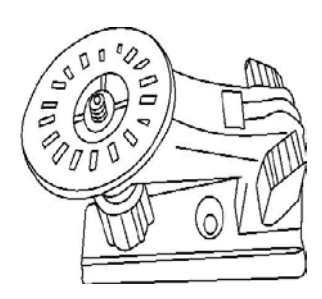

Поворотно-наклонная камера – 1 шт. Кронштейн камеры – 1 шт.

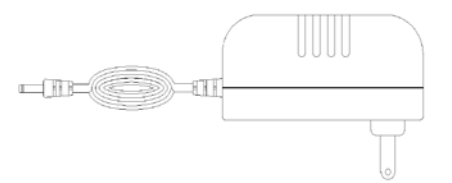

#### Блок питания 5В 2А – 1 шт.

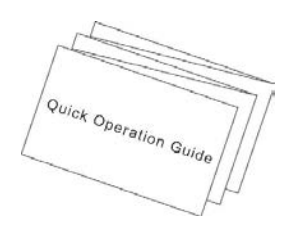

hummm **fummunum** 

Краткое руководство по эксплуатации – 1 шт. Крепежные винты – 2 шт.

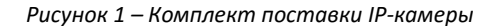

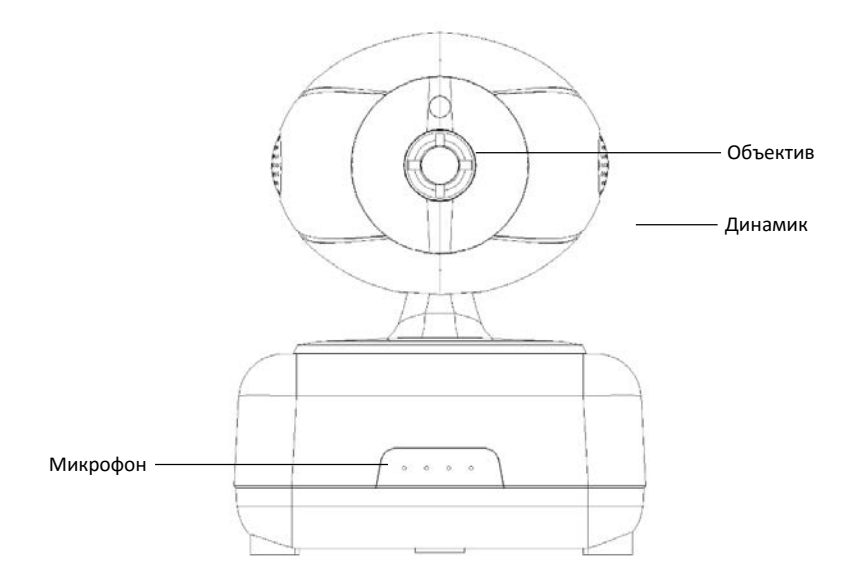

*Рисунок 2 - Общий вид передней части камеры*

- Камера: фоторезистор + ИК-подсветка + HD-объектив
- Динамик: аудио-выход звука в режиме «реального времени»
- Микрофон: аудио-вход звука в режиме «реального времени»

## 4 ТЕХНИЧЕСКИЕ ХАРАКТЕРИСТИКИ

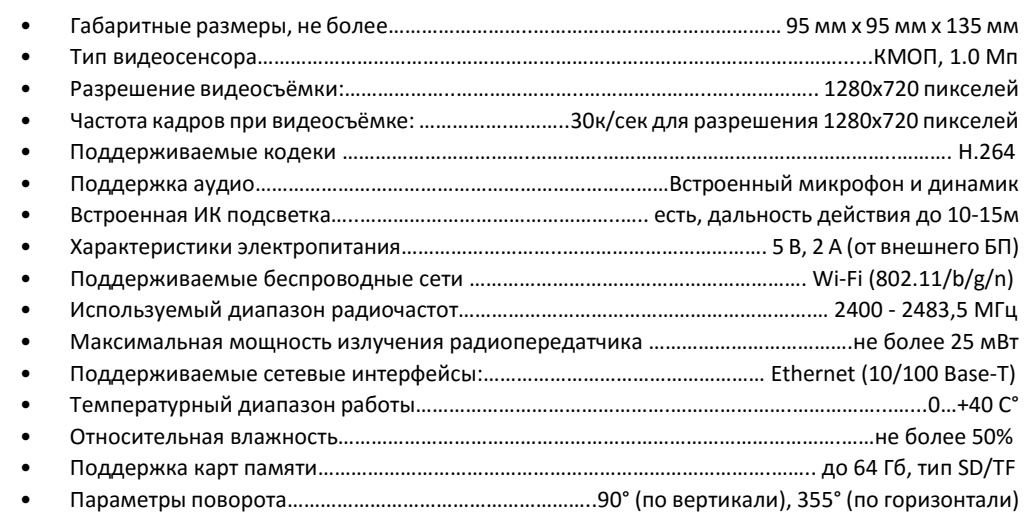

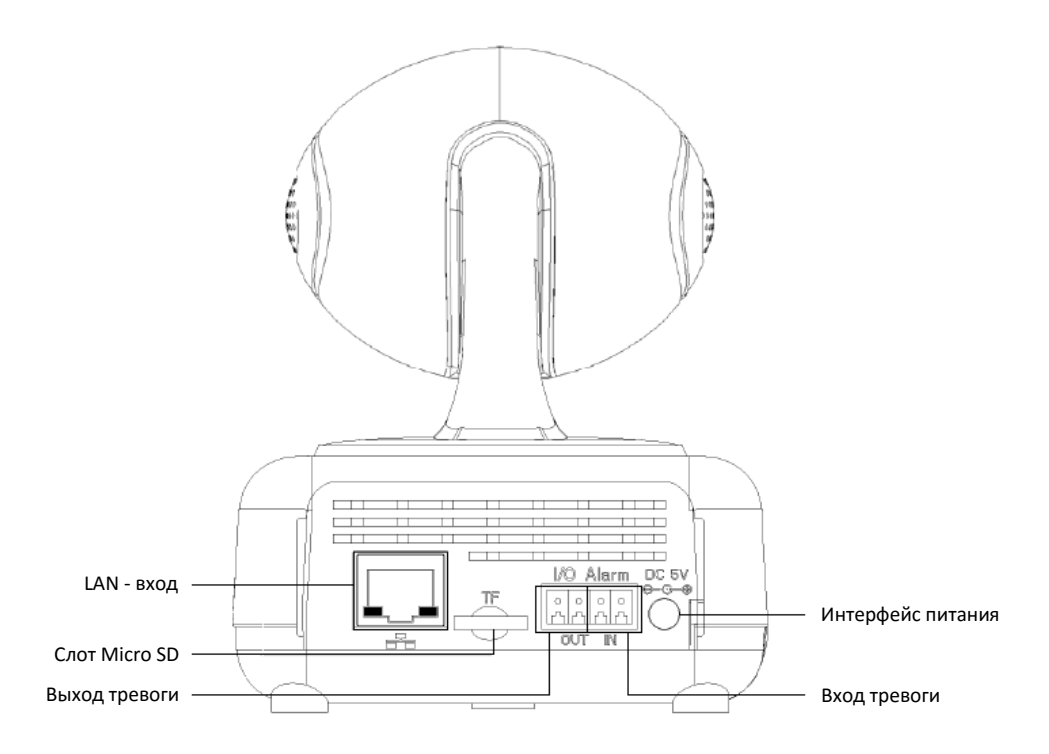

*Рисунок 3 - Общий вид задней части камеры*

- LAN -вход: соединение по сети интернет
- Micro SD (TransFlash): слот для карты памяти Micro SD для сохранения фото/видеоизображений
- Выход тревоги: проводное соединение тревожного выхода
- Вход тревоги: проводное соединение тревожного входа
- Интерфейс питания: для подключения блока питания (5 В, 2 A)
- Wi-Fi антенна встроенная
- Кнопка сброса (reset): длительное нажатие в течение 5 секунд сбрасывает устройство к заводским настройкам (кнопка сброса находится в нижней части камеры).

#### 1. Подключение к сети

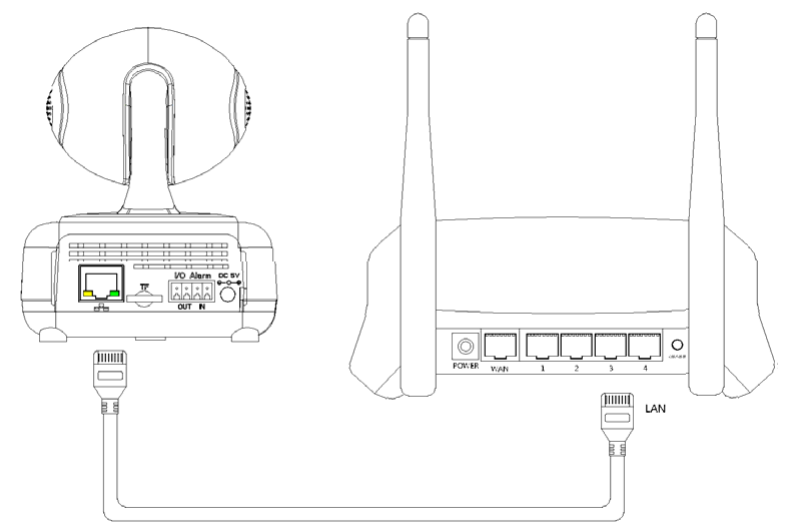

*Рисунок 4 – Подключение к сети*

После включения камеры подсоедините один конец Ethernet-кабеля к камере (в LAN - вход), затем другой конец кабеля подсоедините в соответствующий разъем роутера (убедитесь, что функция DHCP маршрутизатора включена). При успешном соединении желтый светодиод загорится, зеленый начнет моргать.

#### 2. Установка приложения

Пользователям IOS устройств найти и скачать приложение "Видеометрика" в Apple APP Store. Пользователям Android устройств необходимо найти и скачать приложение "Видеометрика" в Google Play Market.

## 3. Добавление устройства

Сначала подключите питание и сетевой кабель к камере, войдите в мобильное приложение Видеометрика  $\rightarrow$  "Мои камеры "  $\rightarrow$  "+"  $\rightarrow$  "Добавить устр-во вручную ". Введите номер устройства (device ID), затем введите имя устройства (device name), затем пароль (device password) – сохраните (кнопка сохранить)

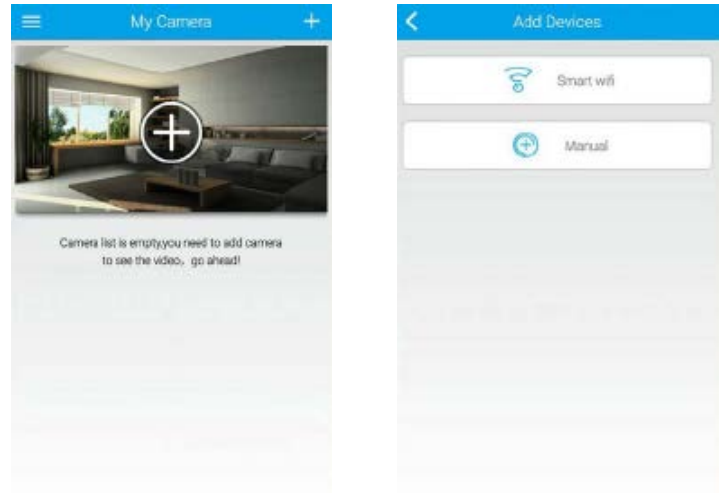

Пароль по умолчанию – **123**.

Если вы выбираете беспроводное добавление устройства, пожалуйста нажмите и удерживайте кнопку "сброс" на камере в течение 5-10 секунд, пока не раздастся звук "свиста", который означает, что камера успешно сбросилась. Затем камера перезагрузится и выдаст соответствующий звук. Беспроводное соединение может быть запущено и подключено автоматически: войдите в приложение Видеометрика  $\rightarrow$  "Моя камера "  $\rightarrow$  "+" $\rightarrow$  "Smart WiFi". После этого вы можете подключить камеру через WiFi.

Кроме того приложение может самостоятельно обнаружить новую камеру в сети и в верхней части экрана приложения появится надпись Обнаружено 1 Новое устройство  $\rightarrow$  Добавить устройство  $\rightarrow$ выбрать устройство и нажать кнопку Сохранить (см. рис.ниже).

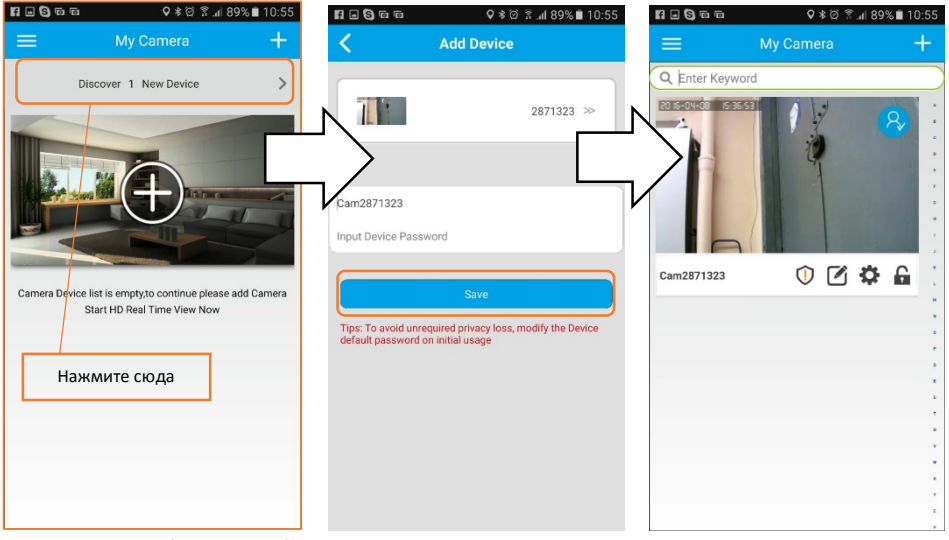

#### 4. Проверка обновлений

Для проверки обновлений приложения Телеметрика кликните кнопку меню → «О приложении" → "Проверить наличие новой версии "

Для проверки обновлений камеры зайдите в приложении в раздел Моя камера → нажмите кнопку → "Настройки" → "Обновление устройства "

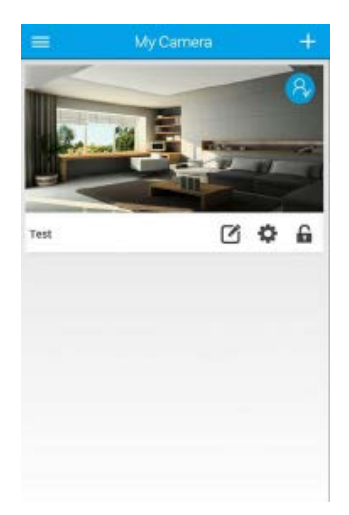

# 6 ВОЗМОЖНЫЕ НЕИСПРАВНОСТИ И МЕТОДЫ ИХ УСТРАНЕНИЯ

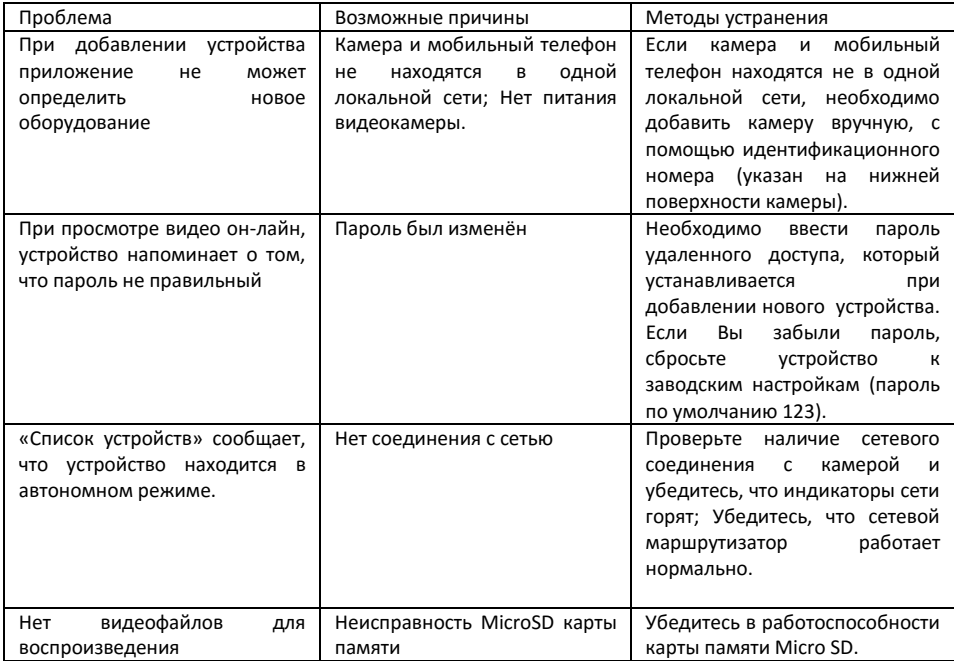

Настоящее изделие проверено на отсутствие дефектов и ошибок в работе. Гарантийный срок составляет 12 месяцев с момента продажи. Гарантия не распространяется на случаи, если на изделии имеются следы механических повреждений или воздействия агрессивной среды. Внутри изделия имеются какие-либо посторонние предметы или насекомые. Были нарушены правила эксплуатации оборудования, и/или в случае, если нарушения в работе изделия возникли по вине пользователя. Оплата товара означает согласие с условиями гарантийных обязательств. *Адрес гарантийной мастерской в Санкт-Петербурге: ул. Есенина д.19 к.2, ООО «ТЕЛЕМЕТРИКА», E-mail: [info@telemetrica](mailto:info@telemetrica.ru).ru. О наличии гарантийной мастерской в Вашем городе уточняйте в месте приобретения оборудования.*

Дата продажи\_\_\_\_\_\_\_\_\_\_\_\_\_\_\_\_\_\_\_\_ Наименование торговой организации\_\_\_\_\_\_\_\_\_\_\_\_\_\_\_\_\_\_\_\_\_\_\_\_\_\_\_\_\_

М.П.